# **USER MANUAL Z-8NTC**

**8-CHANNEL NTC TEMPERATURE SENSOR CONVERTER WITH USB / RS485 PORT AND MODBUS RTU PROTOCOL**

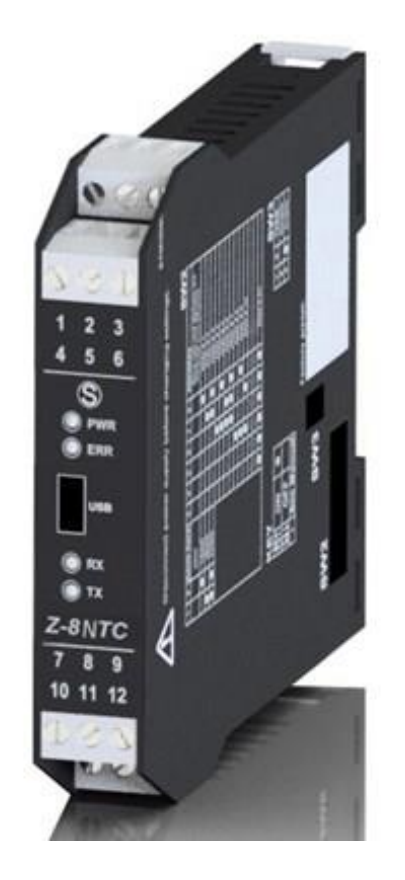

 $\epsilon$ 

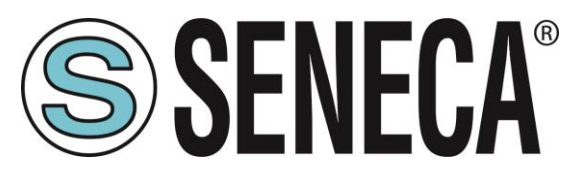

**SENECA S.r.l. Via Austria 26 – 35127 – Z.I. - PADOVA (PD) - ITALY Tel. +39.049.8705355 – 8705355 Fax +39 049.8706287 [www.seneca.it](http://www.seneca.it/)**

**ORIGINAL INSTRUCTIONS** 

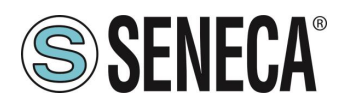

### **Introduction**

The contents of the present documentation refer to products and technologies described in it.

All technical data contained in the document may be modified without prior notice.

The contents of this documentation are subject to periodical revision.

To use the product safely and effectively, read the following instructions carefully before use.

The product must be used only for the use for which it was designed and built: any other use must be considered with full responsibility of the user.

The installation, programming and set-up are allowed only to authorized, physically and intellectually suitable operators.

Set up shall be performed only after a correct installation and the user shall perform every operation described in the installation manual carefully.

Seneca is not considered liable for failure, breakdown, accident caused because of ignorance or failure to apply the indicated requirements.

Seneca is not considered liable for any unauthorized changes.

Seneca reserves the right to modify the device, for any commercial or construction requirements, without the obligation to promptly update the reference manuals.

No liability for the contents of this documents can be accepted.

Use the concepts, examples and other content at your own risk.

There may be errors and inaccuracies in this document that may of course be damaging to your system.

Proceed with caution, and although this is highly unlikely, the author(s) take no responsibility for that.

Technical features subject to change without notice.

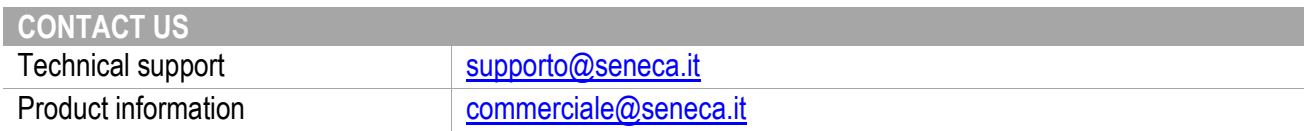

### **Document revisions**

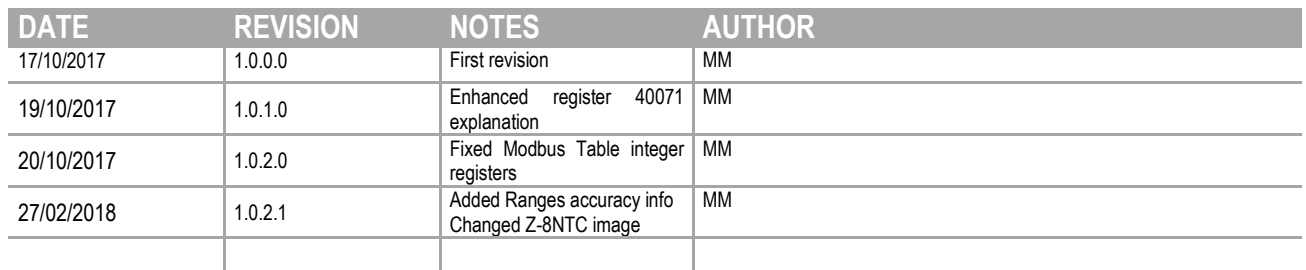

This document is property of SENECA srl. Duplication and reproduction are forbidden, if not authorized.

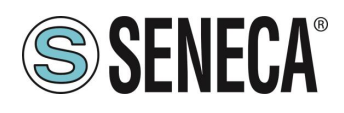

#### **TABLE OF CONTENTS**

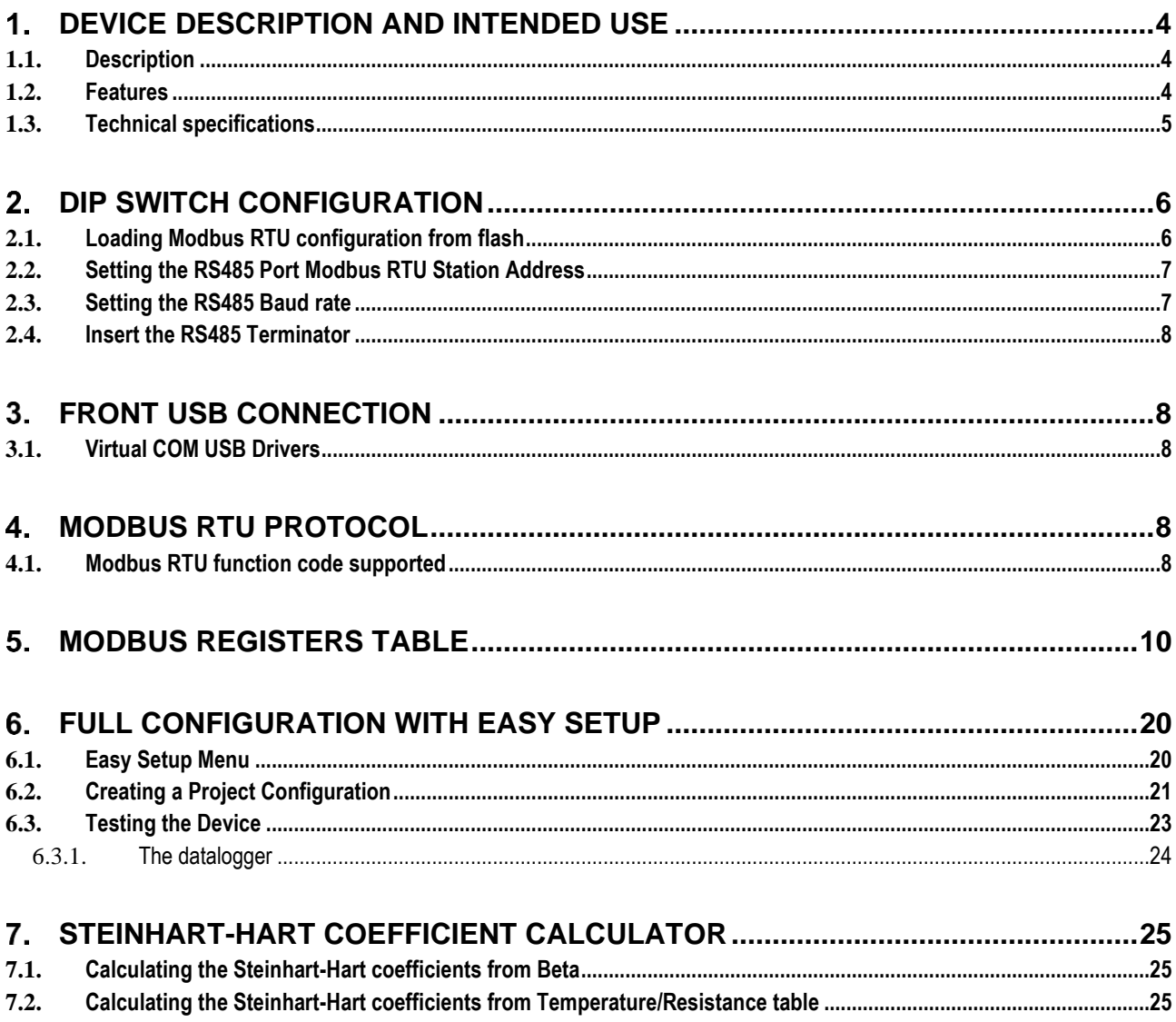

#### <span id="page-3-0"></span>**DEVICE DESCRIPTION AND INTENDED USE**

## **NARNING!**

**This User Manual extends the information from the installation manual about the device configuration. Use the installation manual for more info.**

## **WARNING!**

**Under any circumstances, SENECA s.r.l. or its suppliers shall not be responsible for loss of recording data/income or for consequential or incidental damage due to neglect or reckless mishandling of the device, even though SENECA is well aware of these possible damages.**

**SENECA, its subsidiaries, affiliates, companies of the group, its suppliers and retailers shall not guarantee that the functions will satisfy completely customer's expectations or that the device, the firmware and the software shall have no errors or work continuously.**

#### <span id="page-3-1"></span>1.1. **Description**

The Z-8NTC is an 8-channel NTC temperature converter with Modbus RTU protocol. The USB or the RS485 port can be used for the communication.

The device can measure up to 8 NTC (each channel can be individually configured). The powerful Easy Setup software can be used to obtain the NTC parameters in a simple way.

#### <span id="page-3-2"></span>1.2. **Features**

- 16-bit A/D conversion on three adjustable scales 100 Ω 10 kΩ, 1 kΩ –100 kΩ, 5 kΩ 500 kΩ.
- 0.5% accuracy on resistance value.
- Measurement available in the following types: Resistance (Ω) or Temperature (°C, °F, K) on Integer 32-bit and Floating point 32-bit, direct or swapped.
- **EXECONVERGIOR FROM THE CONVERGIOR THE CONVERGIOR TEMP** CONVERSION from temperature to resistance with Steinhart-Hart high equation for high accuracy
- Each channel can be individually enabled and configured.
- **•** Programmable filter for reading stabilization.
- Conversion time: 500 ms for all channels
- **E.** Linearization through configuration software for sensors: NTC, COSTER, KTY with Beta or Measure Points
- **Easy power supply and serial bus wiring by means of the Seneca Z-BUS housed in the DIN rail.**
- Removable screw terminals for 2.5 mm max section cable.
- Configurable DIP switches or software configurable communication parameters.
- **RS485 Serial communication with MODBUS-RTU protocol.**
- **EXECT:** Frontal USB Port for MODBUS-RTU configuration and communication.

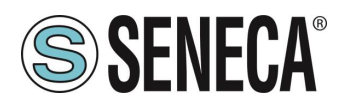

#### <span id="page-4-0"></span>1.3. **Technical specifications**

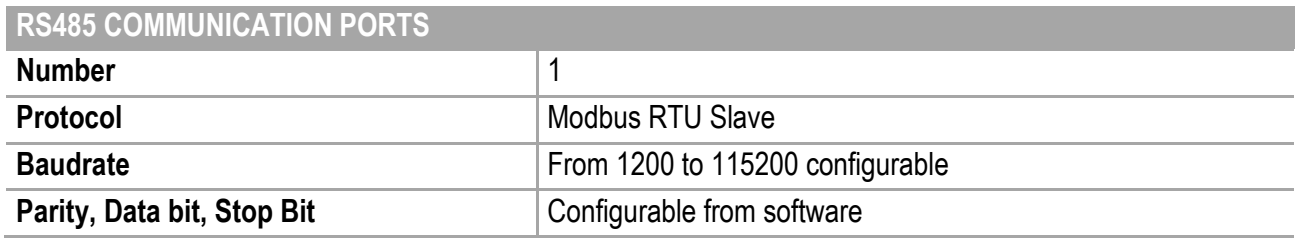

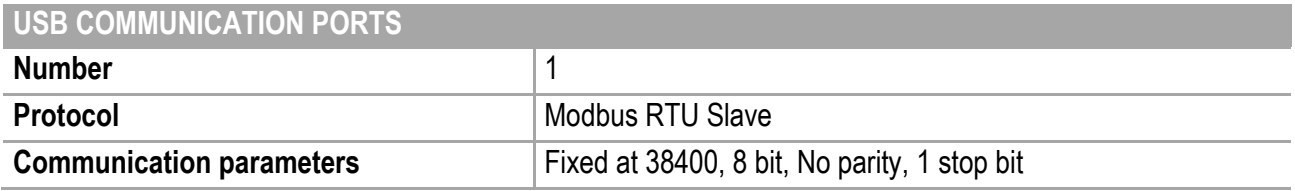

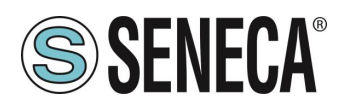

#### <span id="page-5-0"></span>**DIP SWITCH CONFIGURATION**

The Device can be fully configured with the Seneca free configuration tools:

- **Easy Setup**
- Z-NET4

The modbus RTU configuration on the RS485 port can be configured also by dip switch.

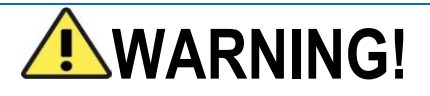

**Dip switch configuration is active only after a reboot!**

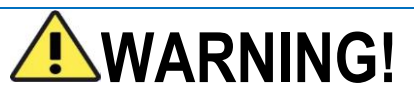

**The Dip Switch setting will overwrite the Flash setting so, if you need to use the flash configuration you MUST set ALL dip switches to "OFF".**

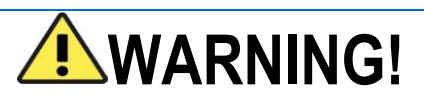

**The USB Baud Rate and Modbus Station Address are fixed to: Baud Rate 38400, Modbus Station Address 1, 8 bit Data, 1 stop bit**

The dip switch configuration can modify only the Modbus RTU communication parameters.

#### <span id="page-5-1"></span>2.1. **Loading Modbus RTU configuration from flash**

If ALL Dip Switches 1…8 are OFF, the device uses the Flash configuration (you must use the Easy Setup Software or Z-NET4 to configure)

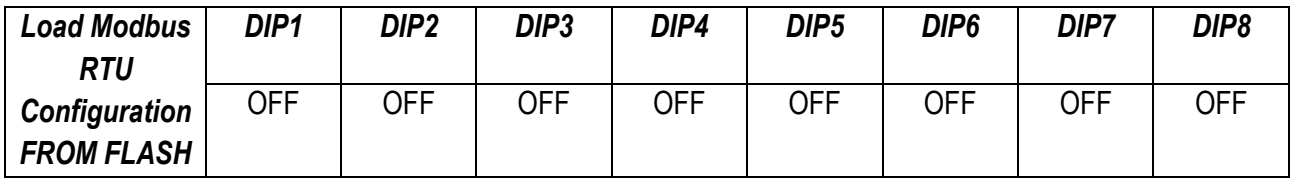

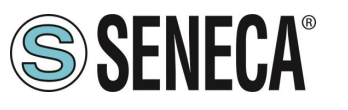

#### <span id="page-6-0"></span>2.2. **Setting the RS485 Port Modbus RTU Station Address**

Dip Switches 3..8 are used to configure the Modbus RTU Station Address:

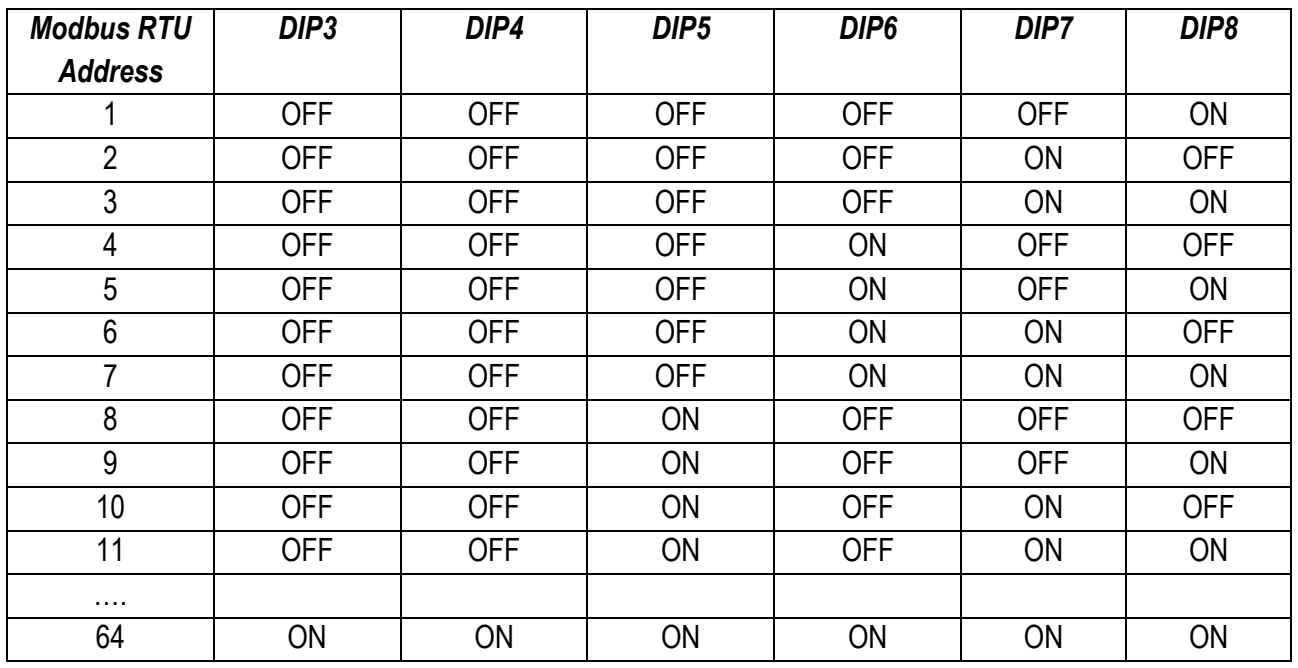

#### <span id="page-6-1"></span>2.3. **Setting the RS485 Baud rate**

Dip Switches 1 and 2 are used to set the Baud Rate

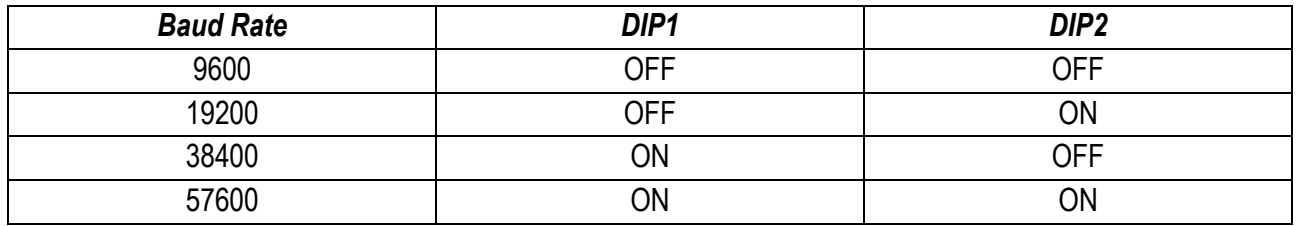

## **WARNING!**

**The Parity and the stop bit cannot be configured with the dip switches configuration but only from the Easy Setup software.**

**By setting the dip switches the parity is always set to "None" and the stop bit is set to 1.**

ALL RIGHTS RESERVED. NO PART OF THIS PUBLICATION MAY **www.seneca.it** Doc. MI004854-EN Rev. 1.0.2.1 Page 7<br>BE REPRODUCED WITHOUT PRIOR PERMISSION.

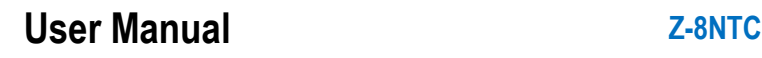

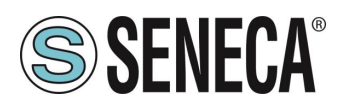

#### <span id="page-7-0"></span>2.4. **Insert the RS485 Terminator**

The Dip 10 can insert a RS485 Terminator if you encounter communication problems in the bus. The terminator is inserted directly from A to B: in series an R = 120 Ohm with a C= 100 nF.

#### <span id="page-7-1"></span>**FRONT USB CONNECTION**

The USB front connection allows a simple connection to a PC or an Android™ device with the USB OTG capability.

The communication protocol is Modbus RTU slave, the communication parameters for the USB port are fixed at:

Baud Rate: 38400 Modbus RTU Station Address: 1 Data Bit: 8 Stop Bit: 1

#### <span id="page-7-2"></span>3.1. **Virtual COM USB Drivers**

The Virtual Com driver is installed with the Easy Setup software. You can download the Easy Setup software from:

<https://www.seneca.it/en/linee-di-prodotto/software/easy/easy-setup>

#### <span id="page-7-3"></span>**MODBUS RTU PROTOCOL**

The Modbus protocol supported by the Z-8NTC is:

Modbus RTU Slave

For more information about these protocols, please refer to the Modbus specification website:

[http://www.modbus.org/specs.php.](http://www.modbus.org/specs.php)

#### <span id="page-7-4"></span>4.1. **Modbus RTU function code supported**

The following Modbus RTU functions are supported:

- Read Holding Register (function 3) Max 28 Registers
- **•** Write Single Register (function 6)
- **E** Write Multiple registers (function 16) Max 28 Registers

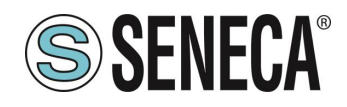

### **NARNING!**

**All 32 bit values are stored into 2 consecutive registers**

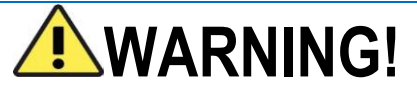

**You can read a maximum of 28 Modbus registers with the Read Holding Register function (function 3)**

### **NARNING!**

**You can write a maximum of 28 Modbus registers with the Write Multiple Register function (function 16)**

#### **WARNING!** T

**The registers with the RW\* (stored in flash memory) can be written a maximum of 10000 times The PLC/Master Modbus programmer will take care not to exceed this limit!**

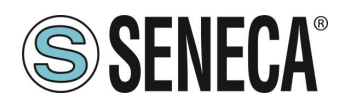

#### <span id="page-9-0"></span>**MODBUS REGISTERS TABLE**

In the following table these abbreviations are used:

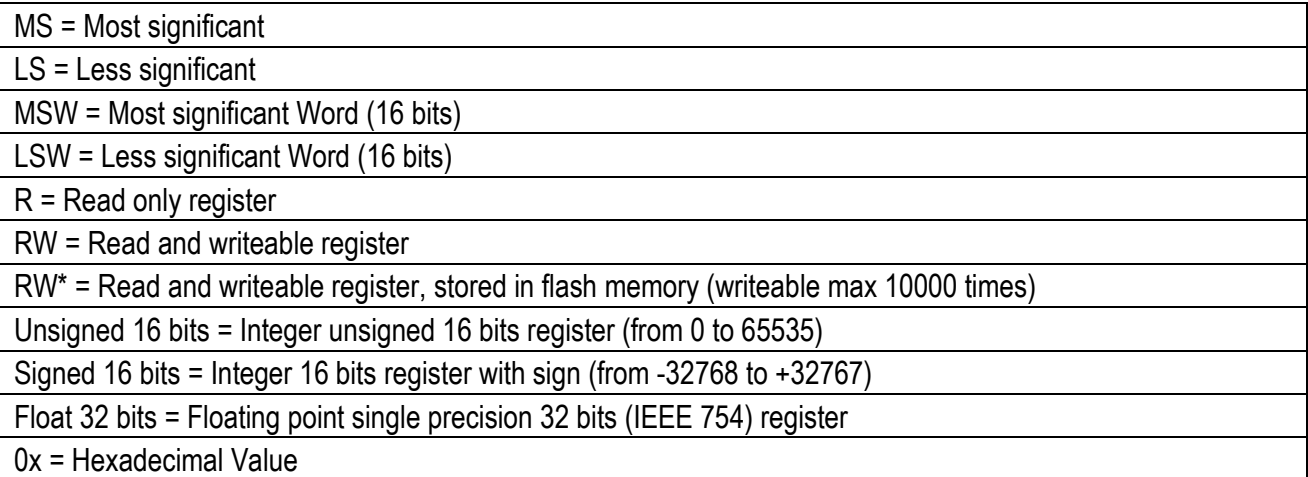

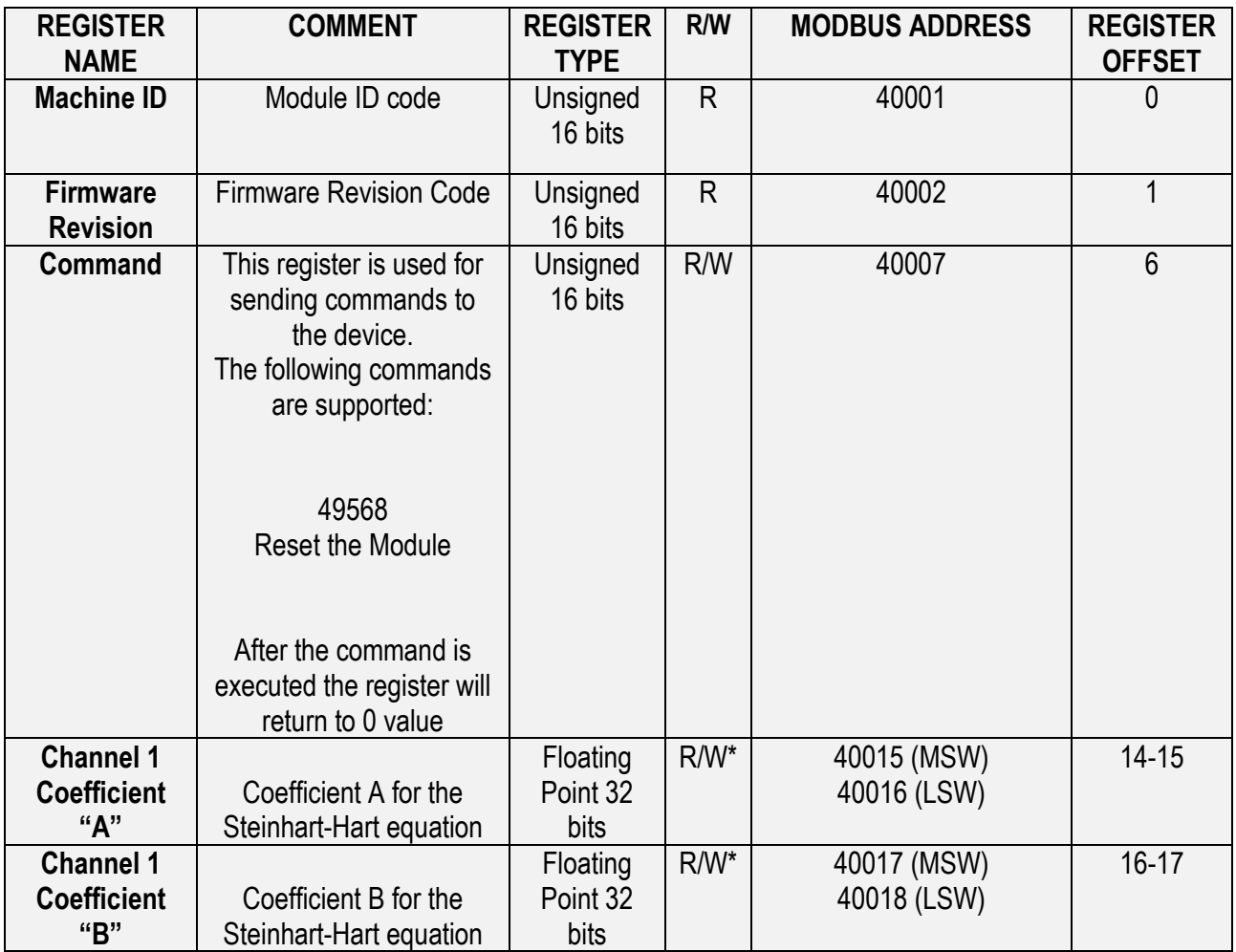

ALL RIGHTS RESERVED. NO PART OF THIS PUBLICATION MAY **www.seneca.it** Doc. MI004854-EN Rev. 1.0.2.1 Page 10<br>BE REPRODUCED WITHOUT PRIOR PERMISSION.

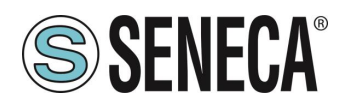

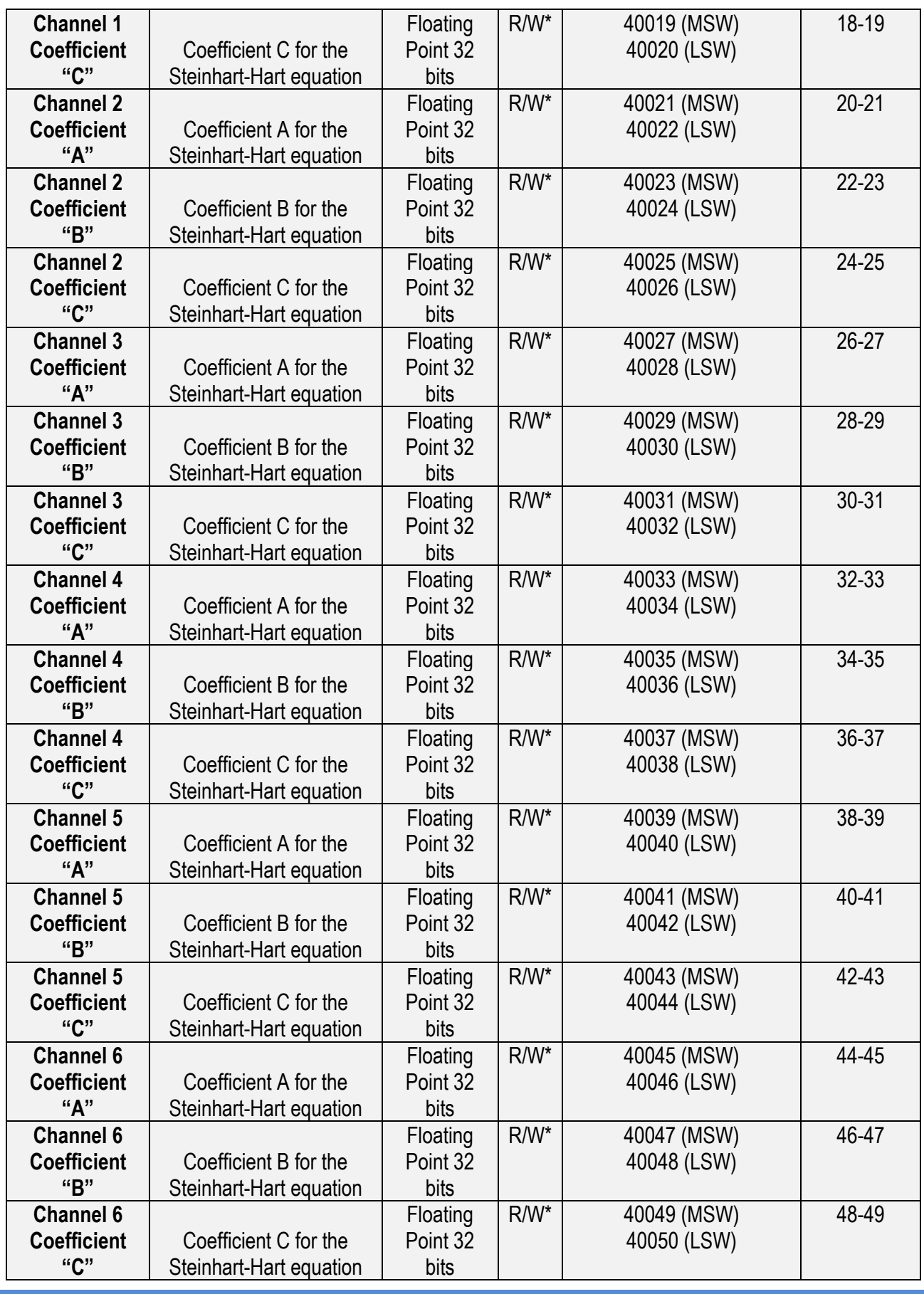

ALL RIGHTS RESERVED. NO PART OF THIS PUBLICATION MAY **www.seneca.it** Doc. MI004854-EN Rev. 1.0.2.1 Page 11<br>BE REPRODUCED WITHOUT PRIOR PERMISSION.

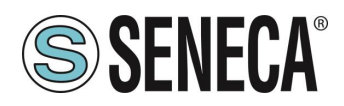

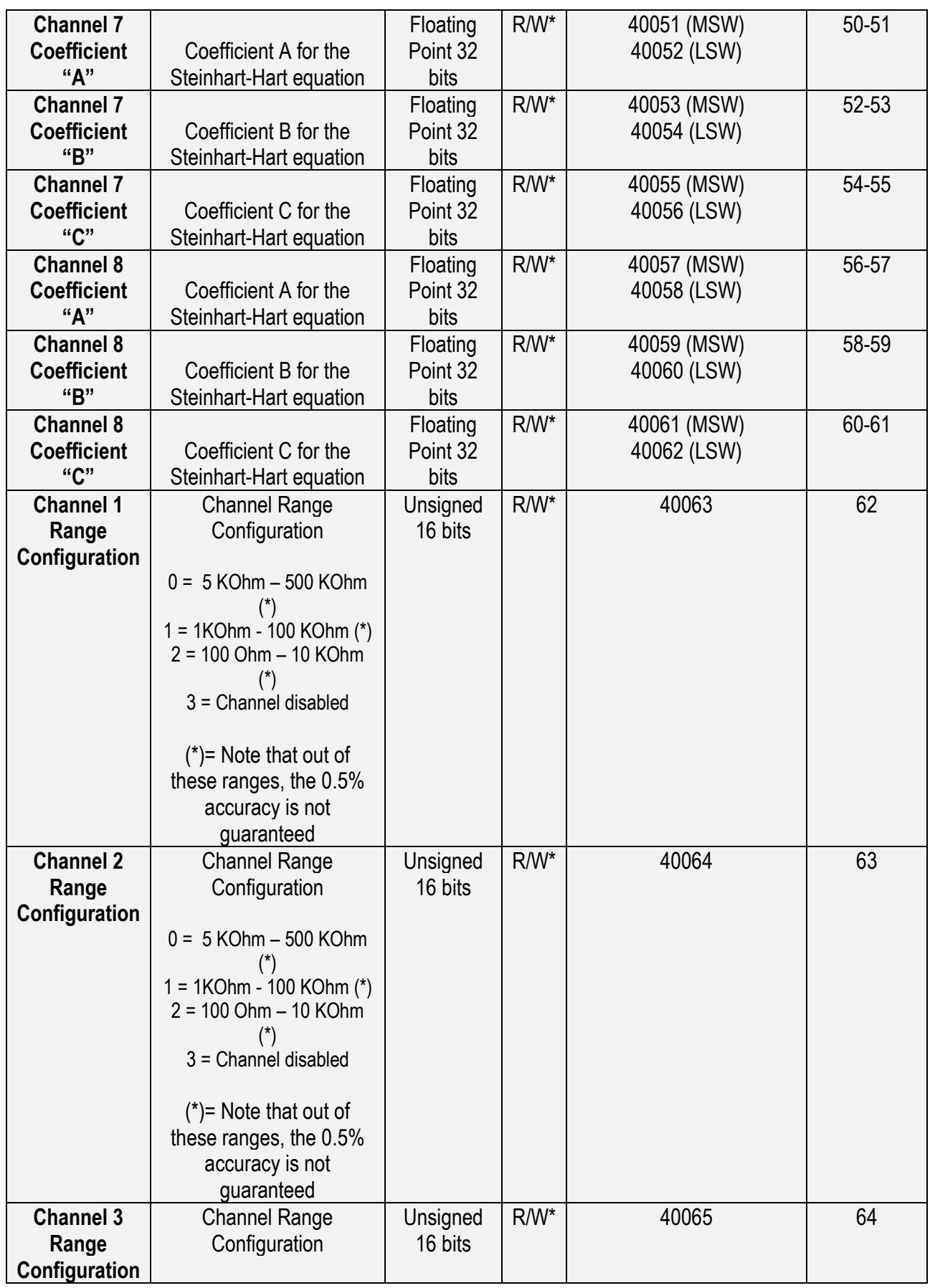

ALL RIGHTS RESERVED. NO PART OF THIS PUBLICATION MAY **www.seneca.it** Doc. MI004854-EN Rev. 1.0.2.1 Page 12<br>BE REPRODUCED WITHOUT PRIOR PERMISSION.

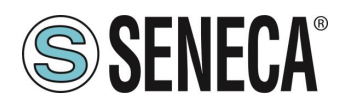

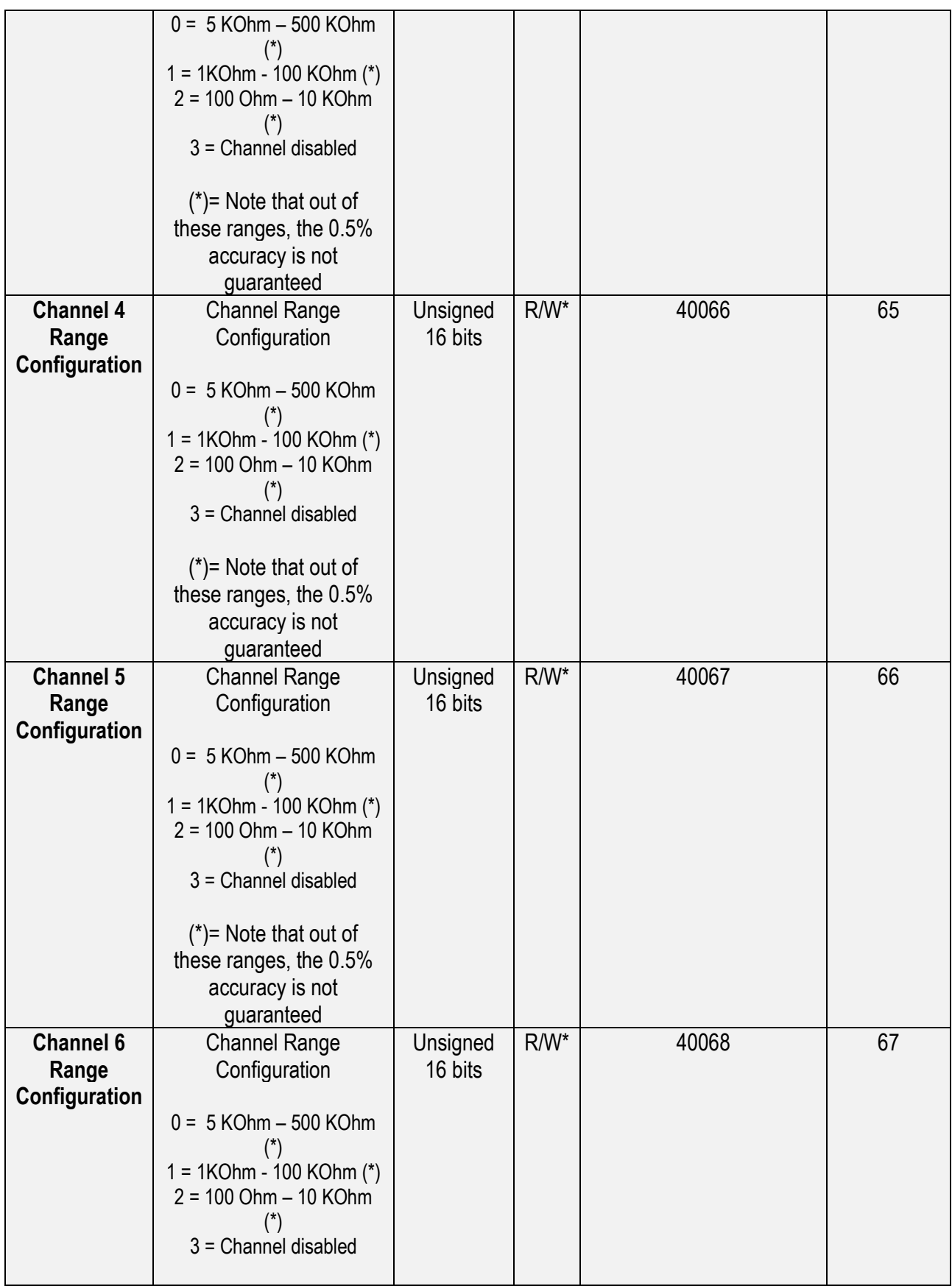

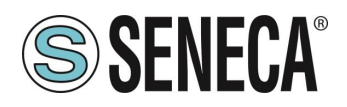

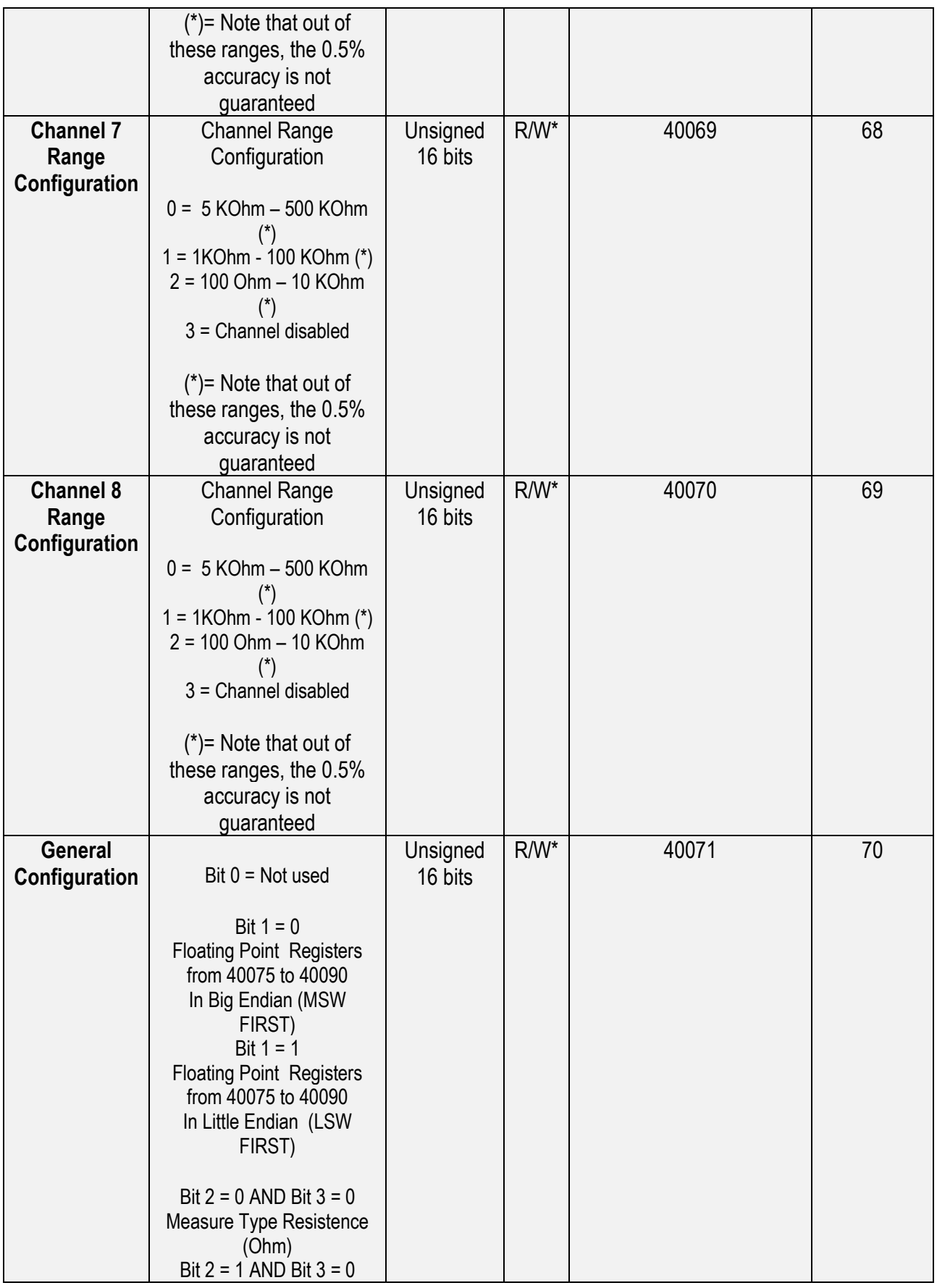

ALL RIGHTS RESERVED. NO PART OF THIS PUBLICATION MAY **www.seneca.it** Doc. MI004854-EN Rev. 1.0.2.1 Page 14<br>BE REPRODUCED WITHOUT PRIOR PERMISSION.

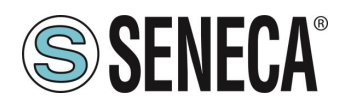

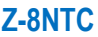

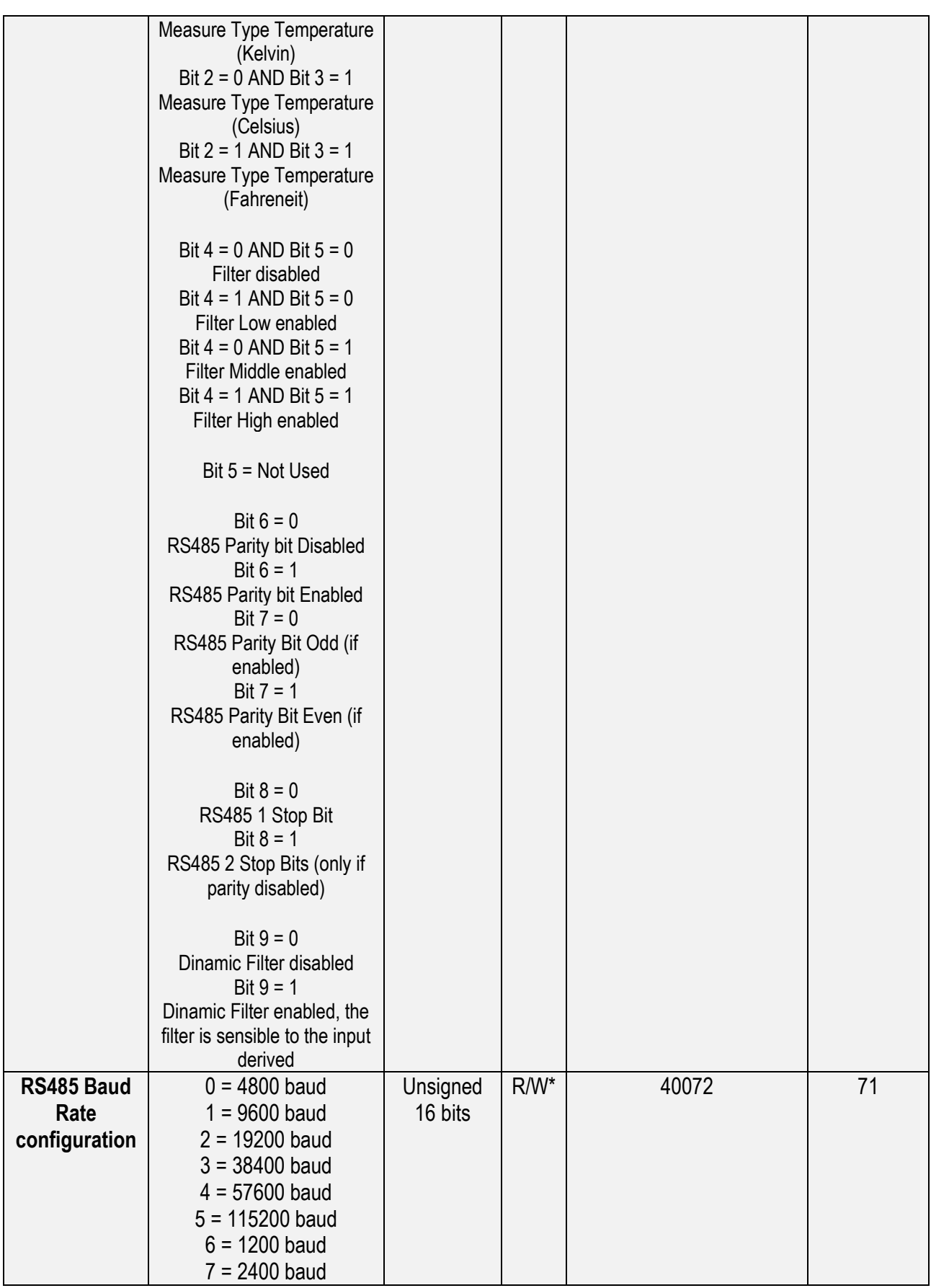

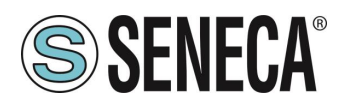

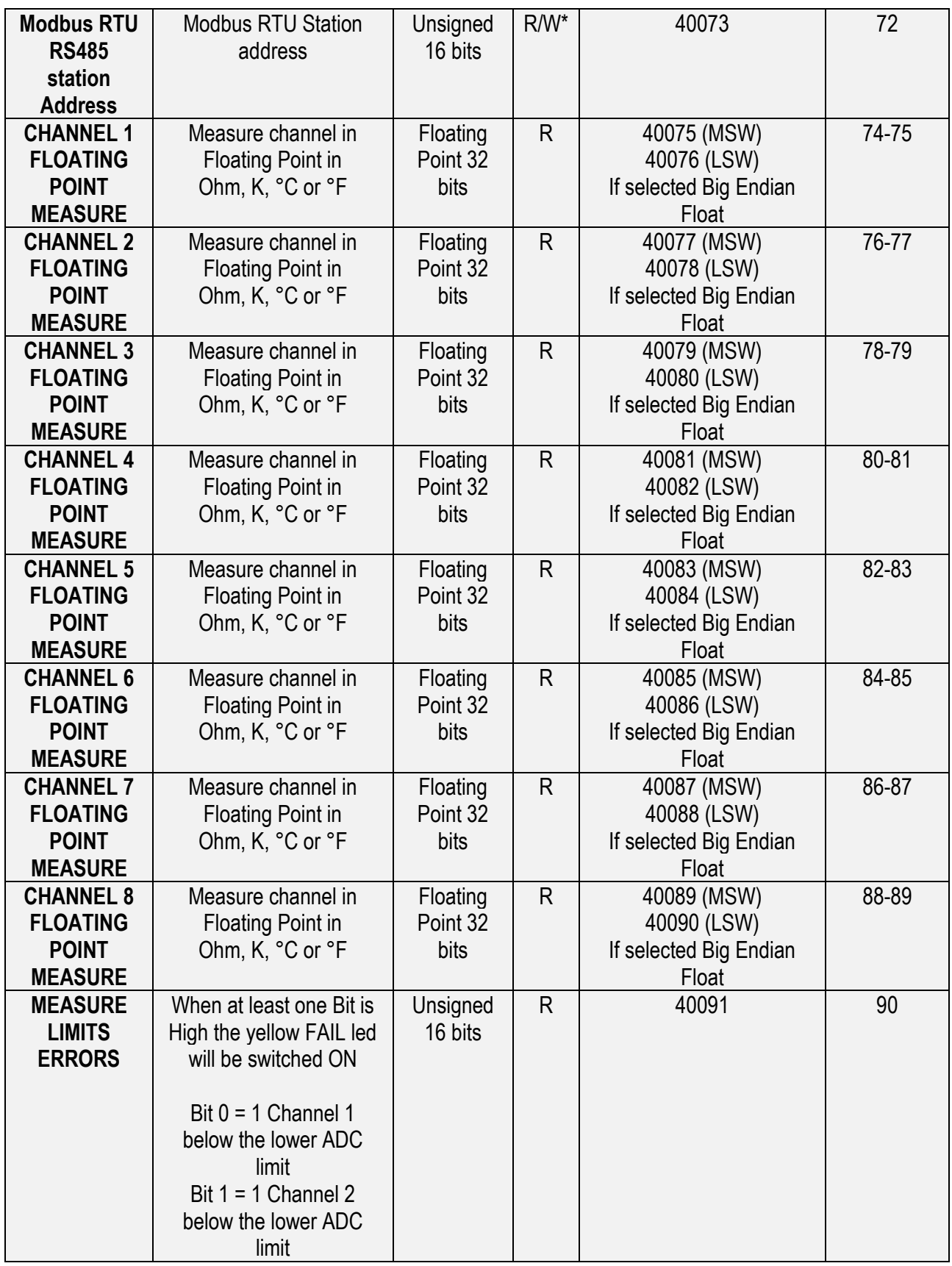

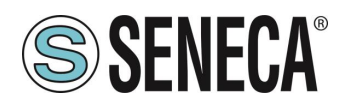

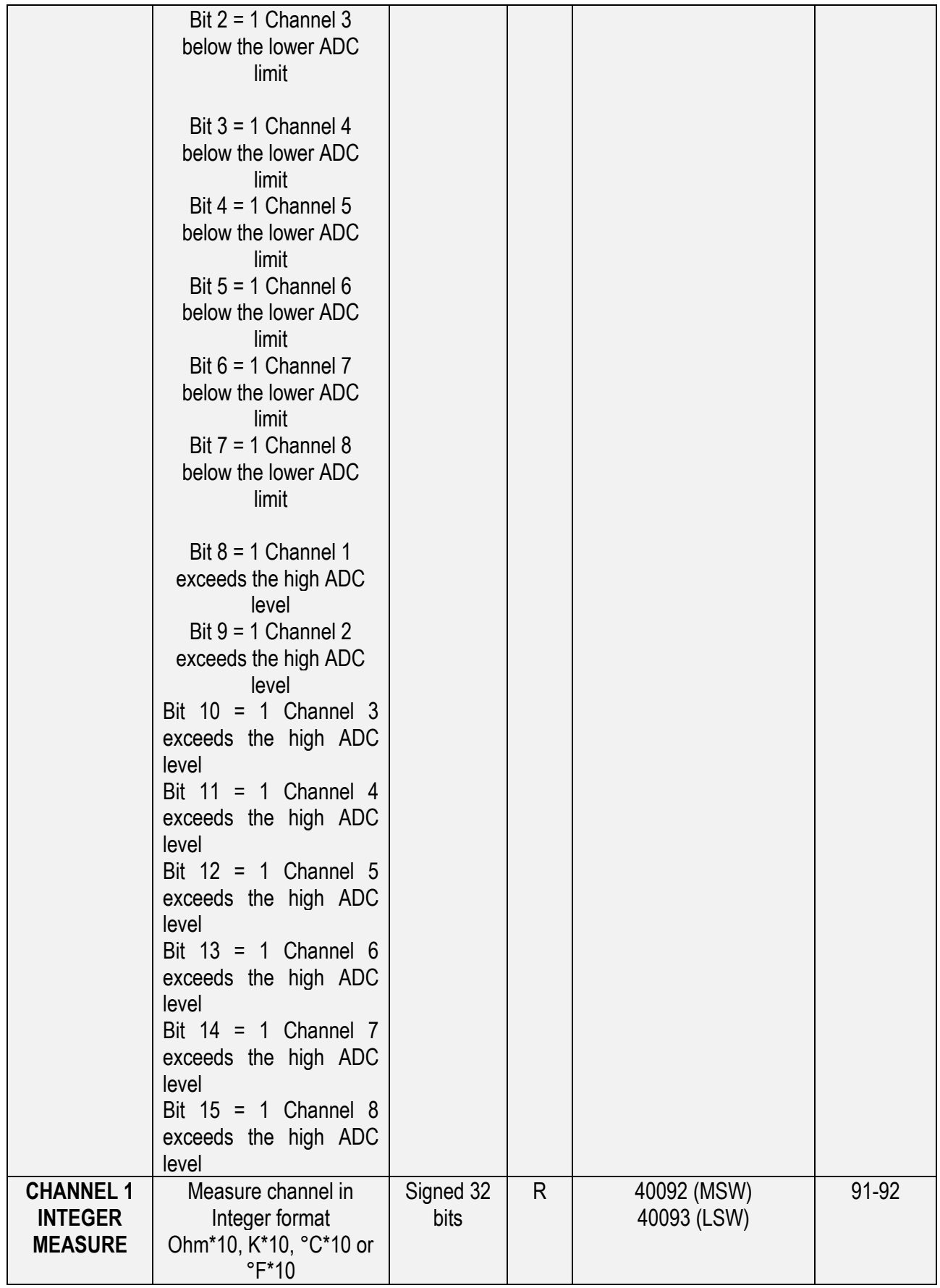

ALL RIGHTS RESERVED. NO PART OF THIS PUBLICATION MAY **www.seneca.it** Doc. MI004854-EN Rev. 1.0.2.1 Page 17<br>BE REPRODUCED WITHOUT PRIOR PERMISSION.

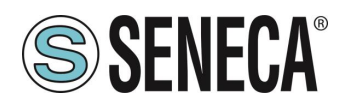

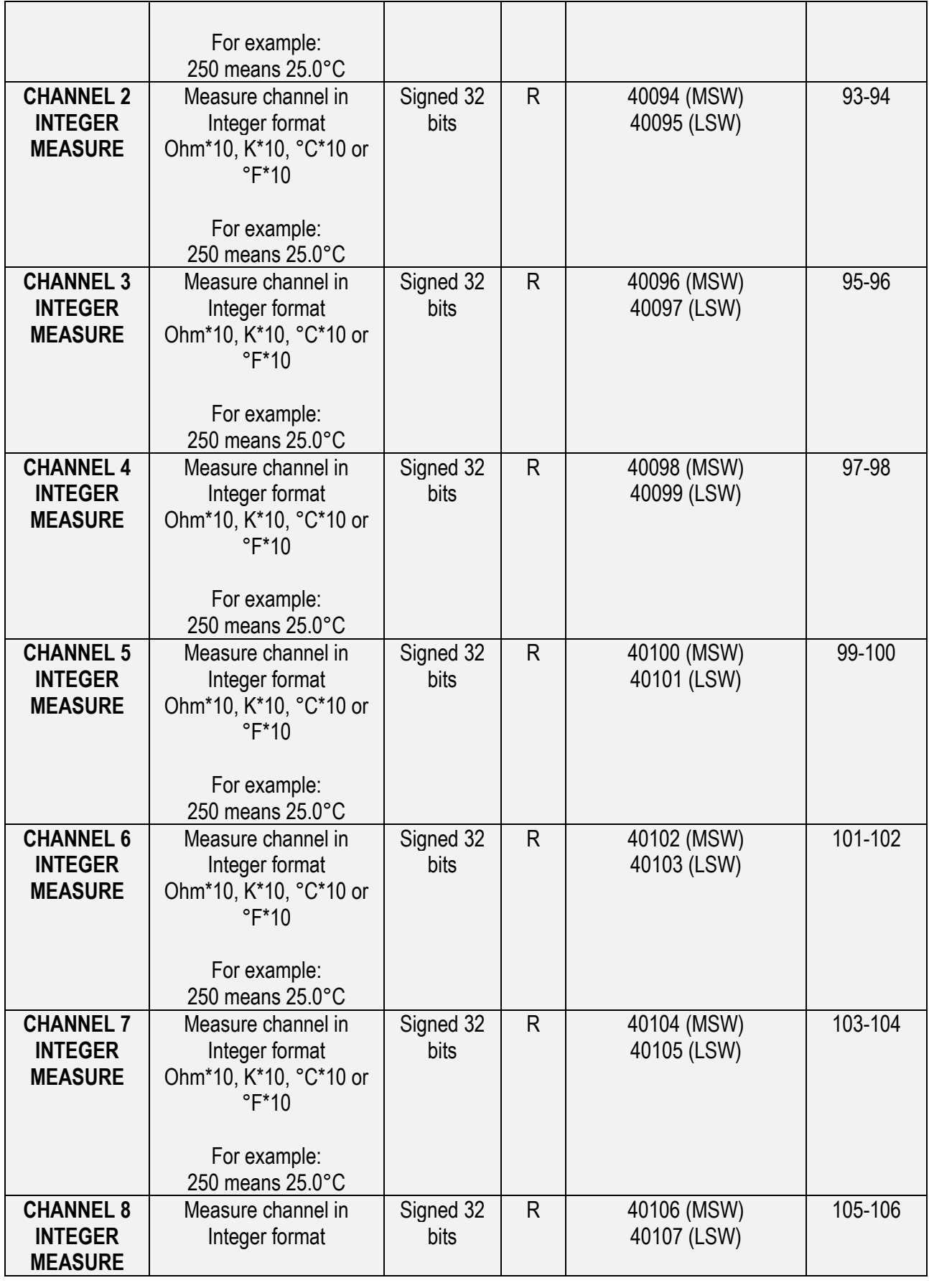

ALL RIGHTS RESERVED. NO PART OF THIS PUBLICATION MAY **www.seneca.it** Doc. MI004854-EN Rev. 1.0.2.1 Page 18<br>BE REPRODUCED WITHOUT PRIOR PERMISSION.

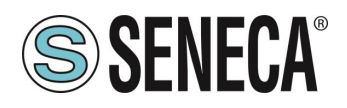

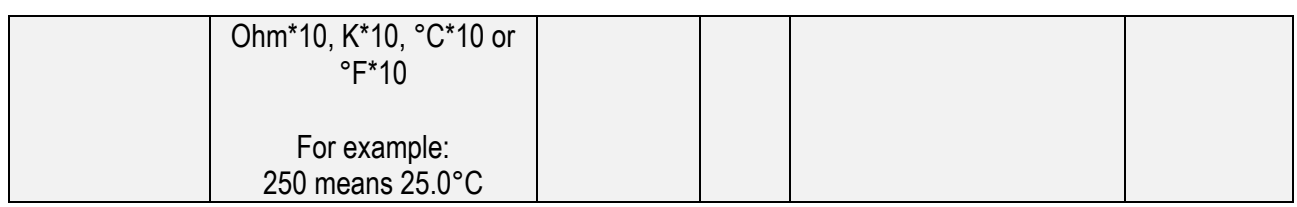

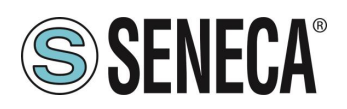

#### <span id="page-19-0"></span>**FULL CONFIGURATION WITH EASY SETUP**

To configure all the device parameters you can use the USB or the RS485 Port and the Easy Z-8NTC Software included in the Easy Setup Suite.

You can download the Easy Setup software free from:

<https://www.seneca.it/en/linee-di-prodotto/software/easy/easy-setup>

#### <span id="page-19-1"></span>6.1. **Easy Setup Menu**

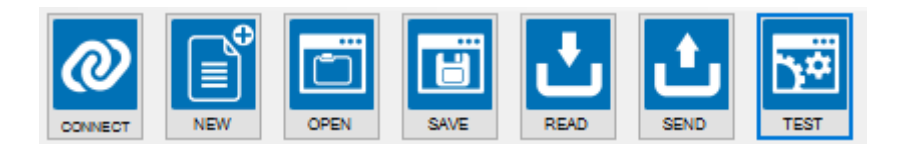

*Connect*: Use the connect icon to connect the PC to the Device. Note that you need to specify if the connection is made from the RS485 bus or from the front USB. To configure the device from the RS485 bus you need a converter like Seneca S117P1 or S107USB to connect the device to a PC.

*New:* Load the default parameters to the actual project

*Open:* Open a stored project

**Save:** Save the actual project

*Read:* Read the actual configuration from the device

**Send:** Send the project configuration (if the dip switches from 1 to 8 are not ALL OFF the device uses the dip switch configuration and NOT the sent configuration for the Modbus parameters)

*Test:* Start a Register read and start/stop a Datalogger

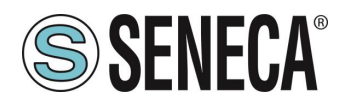

#### <span id="page-20-0"></span>6.2. **Creating a Project Configuration**

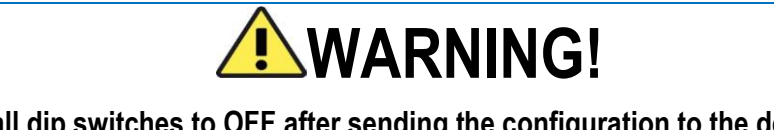

**You must set all dip switches to OFF after sending the configuration to the device or the actual Modbus configuration will be overwritten with the dip switches configuration!**

The parameters that can be configured are:

#### *General TAB*

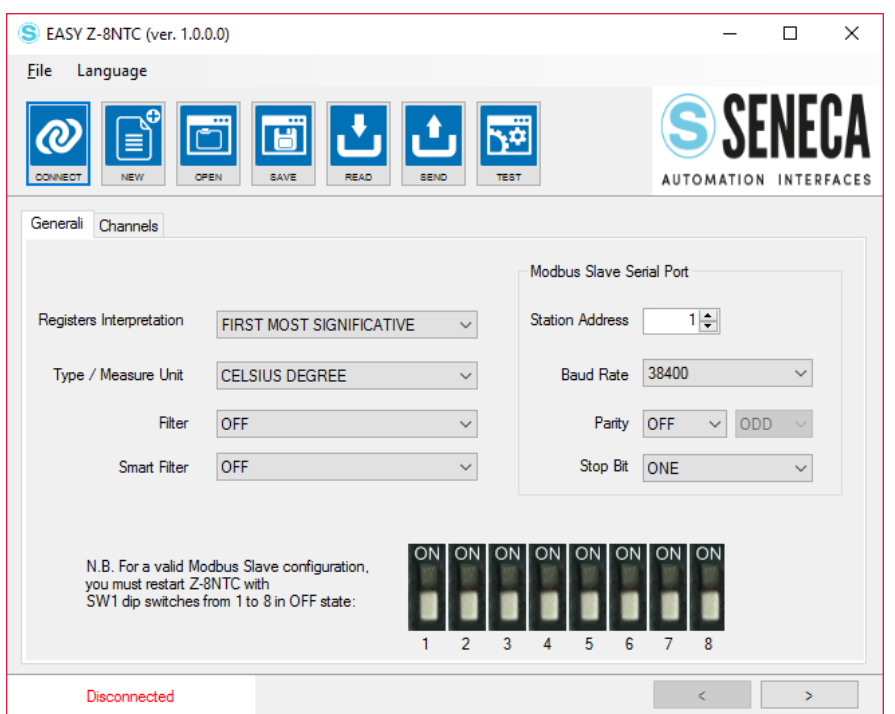

*Registers Interpretation:* Select from Most Significant First (Big Endian) or Less Significant First (Little Endian) for the Floating Point Measure Modbus Registers. This parameter affects only the Floating Point measurement registers.

*Type / Measurement Unit:* Select which type of measurement the device must make from Temperature or Resistance, if Temperature you can select the measurement unit from K, °C or °F. This parameter affects all the measurement registers (floating point and integer).

*Filter:* Select the filter type from Disabled, Low, Middle or High

**Smart Filter:** If the filer is selected the smart filter is sensitive to the input derivative

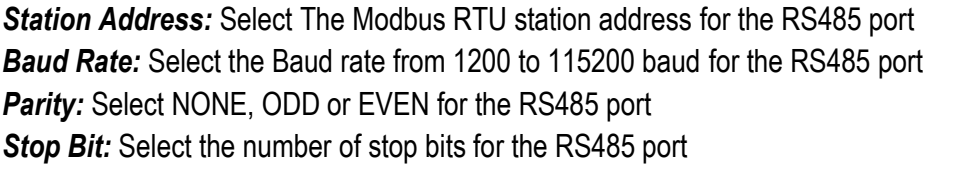

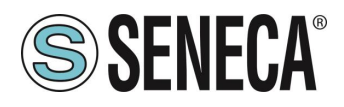

#### *Channel TAB*

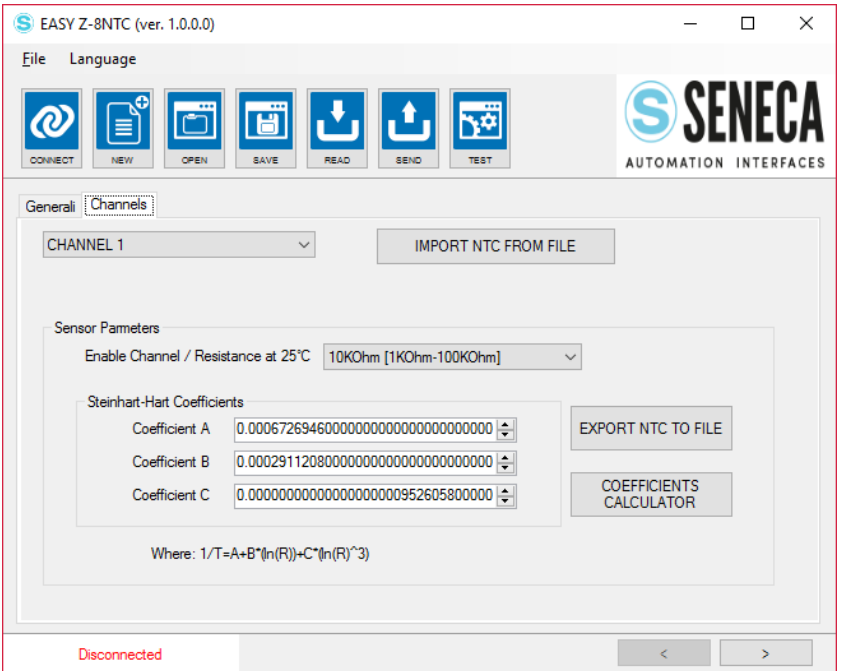

In the channel tab you can select the NTC parameters for each channel.

*Enable Channel / Resistance at 25°C:* Select the resistance measurement range from the NTC value at 25°C, note that out of these ranges, the 0.5% accuracy is not guaranteed

*Steinhart-Hart Coefficients:* Select the A, B and C coefficients for the NTC curve:

$$
\frac{1}{T} = A + B * \ln(R) + C * (\ln(R))^3
$$

where:

T = Temperature in K

R = Resistance in Ohm

When a NTC is characterized it's possible to save/import the parameters in a file with the "Export NTC to file" or "Import NTC from file".

The most used NTCs are available from the "Import NTC from file".

The first revision of the software includes parameters for the following NTC/Sensors:

CAREL Beta=3435K - 10KOhm at 25°C CAREL Beta=3977K - 50KOhm at 25°C COSTER SAB 010 COSTER SAB 010V-G-L-LI-LG COSTER SAB 020

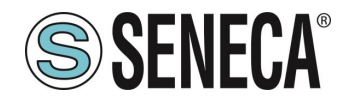

COSTER SAI010 COSTER SCB110-V-G-L-LI-LG ELIWELL SN8DAC13002AV GENERIC with Beta=3435K 10KOhm at 25°C KTY81 110 KTY81 120 KTY84 130 KTY84 150 SEMITECH 102AT-2 1KOhm at 25°C SEMITECH 103AT-2 10KOhm at 25°C SEMITECH 202AT-2 2KOhm at 25°C SEMITECH 502AT-2 5KOhm at 25°C

the number of NTC/sensor files is growing steadily.

The "Coefficient Calculator" button can be used to obtain the Steinhart-Hart coefficients for a custom NTC/Sensor. For more info about the coefficient calculator see the Chapter [7.](#page-24-0)

<span id="page-22-0"></span>6.3. **Testing the Device**

When the configuration is sent to the device you can test the actual configuration by using the icon.

The test configuration will acquire the measurement from the Modbus registers.

ALL RIGHTS RESERVED. NO PART OF THIS PUBLICATION MAY **www.seneca.it** Doc. MI004854-EN Rev. 1.0.2.1 Page 23<br>BE REPRODUCED WITHOUT PRIOR PERMISSION.

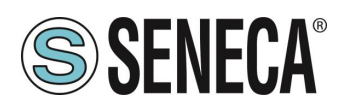

#### <span id="page-23-0"></span>6.3.1. **The datalogger**

The datalogger can be used for acquire data that can be used with an external software (for example Microsoft Excel™). It is possible to set the sampling acquisition time (minimum 1 second).

The datalogger will create a file in a standard .csv format that can be opened with external tools.

An example of log data format is:

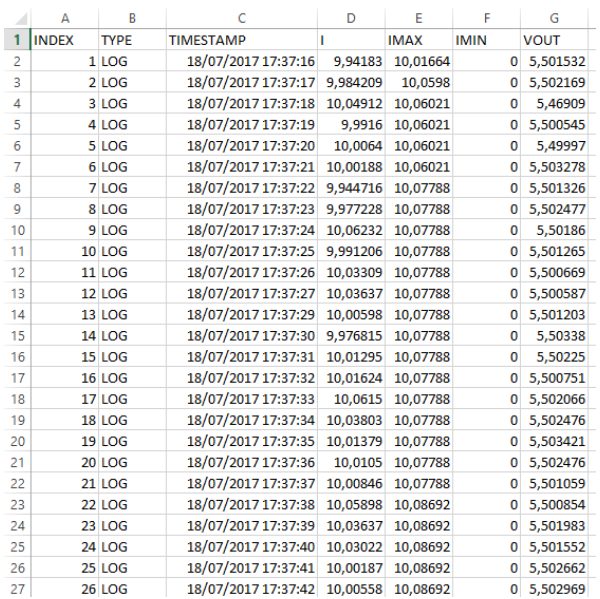

The file can also be opened with a text editor:

#### INDEX;TYPE;TIMESTAMP;I;IMAX;IMIN;VOUT

1;LOG;18/07/2017 17:37:16;9,94182968139648;10,0166397094727;0;5,50153207778931 2;LOG;18/07/2017 17:37:17;9,98420906066895;10,0598001480103;0;5,50216913223267 3;LOG;18/07/2017 17:37:18;10,0491199493408;10,0602102279663;0;5,4690899848938 4;LOG;18/07/2017 17:37:19;9,99160003662109;10,0602102279663;0;5,50054502487183 5;LOG;18/07/2017 17:37:20;10,0064001083374;10,0602102279663;0;5,49996995925903 6;LOG;18/07/2017 17:37:21;10,0018796920776;10,0602102279663;0;5,50327777862549 7;LOG;18/07/2017 17:37:22;9,94471645355225;10,0778799057007;0;5,50132608413696 8;LOG;18/07/2017 17:37:23;9,97722816467285;10,0778799057007;0;5,50247716903687 9;LOG;18/07/2017 17:37:24;10,0623197555542;10,0778799057007;0;5,50186014175415 10;LOG;18/07/2017 17:37:25;9,99120616912842;10,0778799057007;0;5,50126504898071 11;LOG;18/07/2017 17:37:26;10,0330896377563;10,0778799057007;0;5,50066900253296 12;LOG;18/07/2017 17:37:27;10,0363702774048;10,0778799057007;0;5,50058698654175 13;LOG;18/07/2017 17:37:29;10,0059795379639;10,0778799057007;0;5,50120306015015 14;LOG;18/07/2017 17:37:30;9,97681522369385;10,0778799057007;0;5,50337982177734 15;LOG;18/07/2017 17:37:31;10,0129499435425;10,0778799057007;0;5,50225019454956 16;LOG;18/07/2017 17:37:32;10,0162401199341;10,0778799057007;0;5,50075101852417 17;LOG;18/07/2017 17:37:33;10,0614995956421;10,0778799057007;0;5,50206613540649

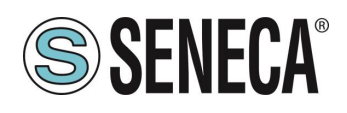

#### <span id="page-24-0"></span>**STEINHART-HART COEFFICIENT CALCULATOR**

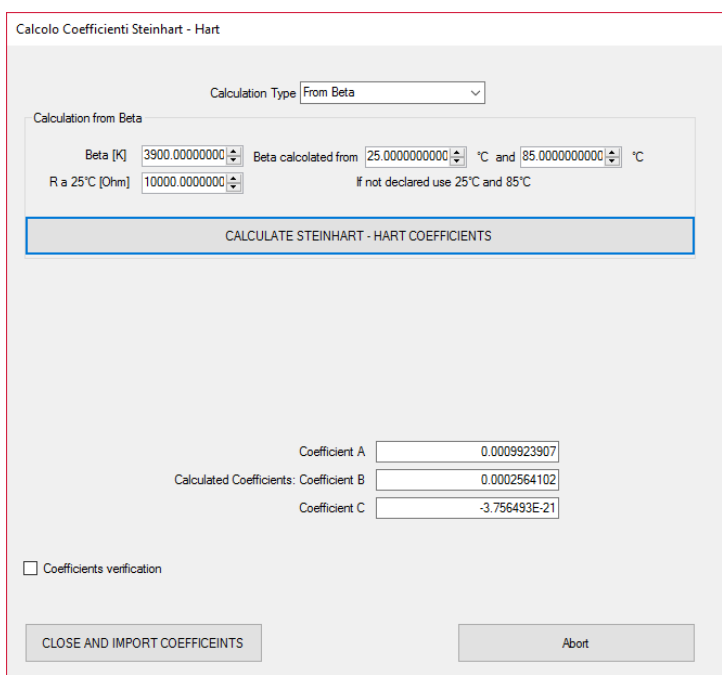

The NTC sensor datasheets usually do not provide directly the Steinhart-Hart coefficients. The most used is the Beta value, other times, they provide a temperature / resistance table directly.

The software can calculate automatically the Steinhart-Hart coefficients from both the Beta or Table.

#### <span id="page-24-1"></span>7.1. **Calculating the Steinhart-Hart coefficients from Beta**

If your sensor datasheet declares a Beta value use this "Calculation Type". You need to know in what range of temperature the Beta is declared (usually from 25°C to 85°C with simbol  $Beta_{25/85}$ ).

Insert the requested data:

Beta, Resistance at 25°C and the Beta temperature range then press "Calculate Steinhart-Hart Coefficients". Then you can verify the coefficients by clicking on "Coefficients verification":

Insert a Resistance (R1) value then click "Calculate T1" then the software will use the Coefficients to calculate the T1 value for debugging purposes:

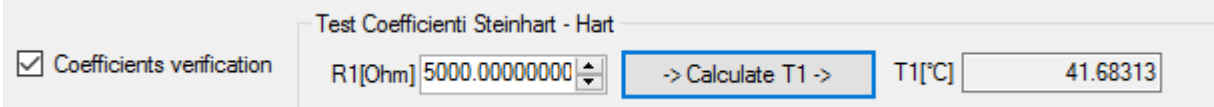

Then Click on "Close and import coefficients" to return to the configuration software with the new coefficient directly copied without having to manually insert them.

#### <span id="page-24-2"></span>7.2. **Calculating the Steinhart-Hart coefficients from Temperature/Resistance table**

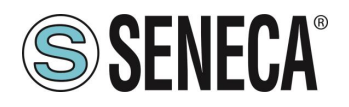

If your sensor datasheet includes a Temperature/Resistance Table you can insert 3 pairs of values to obtain the Steinhart-Hart coefficients:

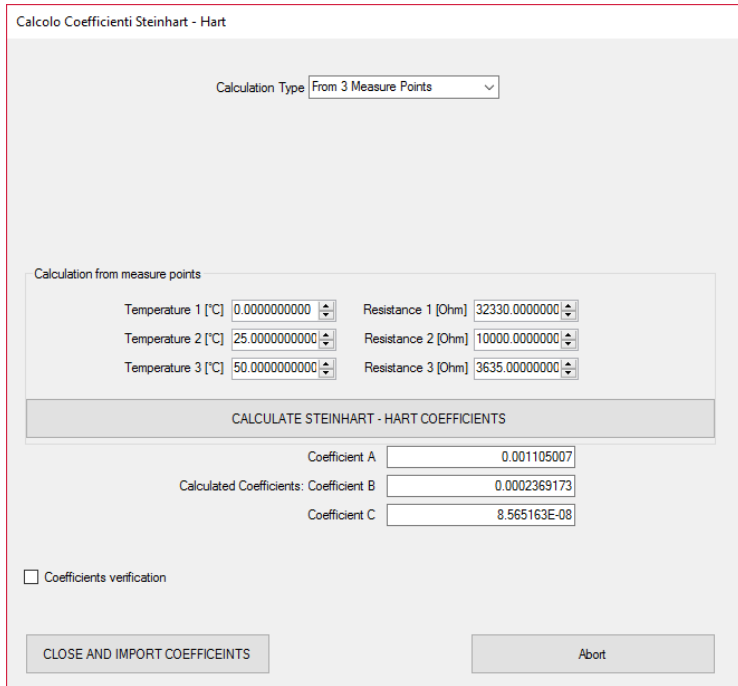

Possibly select 3 points equally spaced in your measure range, for better precision insert also the value at 25°C.

Insert the requested data:

T1, T2, T3, R1, R2, R3 then press "Calculate Steinhart-Hart Coefficients".

Then you can verify the coefficients by clicking on "Coefficients verification":

Insert a resistance value (R1) then click "Calculate T1" then the software will use the coefficients to calculate the T1 value for debugging purposes:

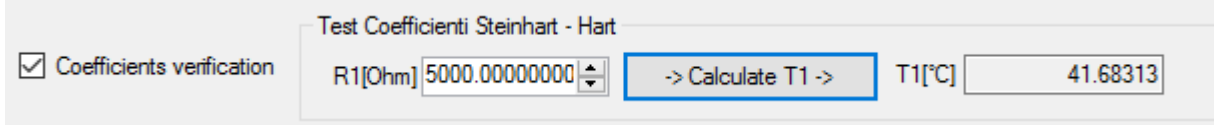

Then Click on "Close and import coefficients" to return to the configuration software with the new coefficient directly copied without having to manually insert them.